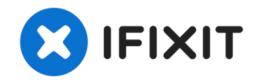

# How to Create a USB boot drive for Windows 10

This guide will walk you through the steps...

Written By: Conor Bailey

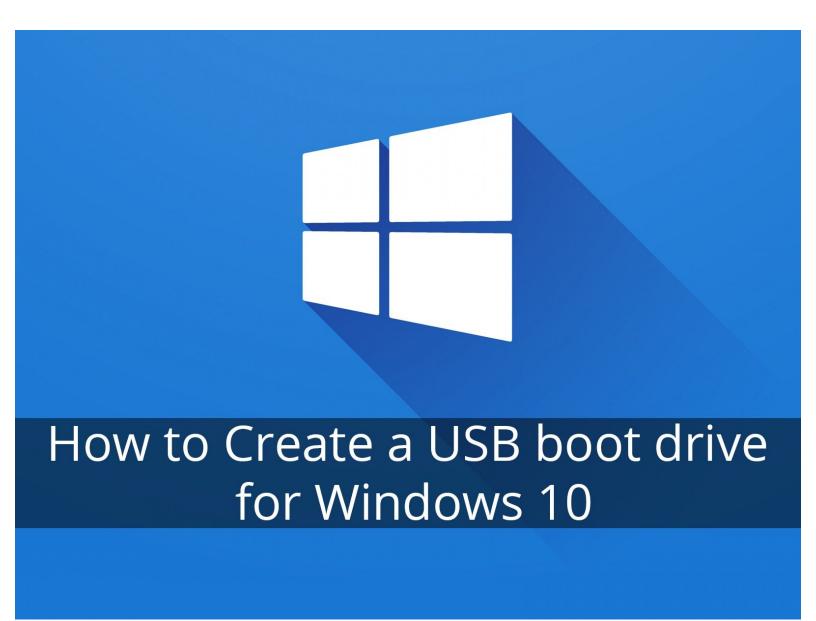

#### **INTRODUCTION**

This guide will walk you through the steps required to make a USB repair disk for Windows 10, which ideally should be done before a problem presents itself. A best practice is to make one of these with an old USB stick and leave it in a drawer for a "rainy day".

However if you are having difficulty booting into your OS this can be done using another Windows PC.

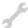

# **TOOLS:**

8GB or greater USB device (1)

# **Step 1** — **Get the Media Creation Tool**

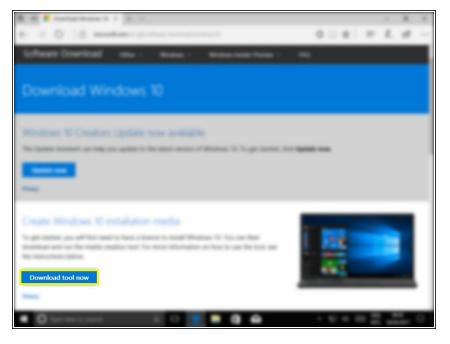

- Go to:
   <a href="https://www.microsoft.com/en-gb/software...">https://www.microsoft.com/en-gb/software...</a>
  - And click "Download tool now"

#### Step 2 — Allow in UAC

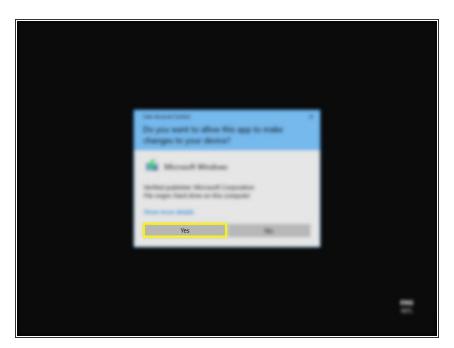

If you have UAC enabled click "Yes"

#### Step 3 — Accept Ts & Cs

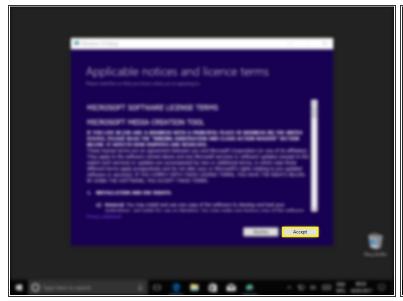

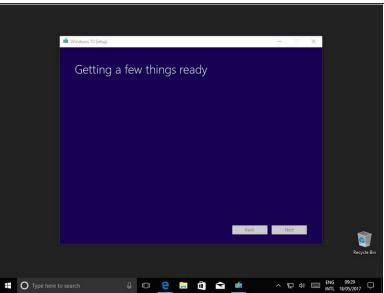

- Click "Accept"
- Option: Actually read T&Cs

# Step 4 — Create installation media

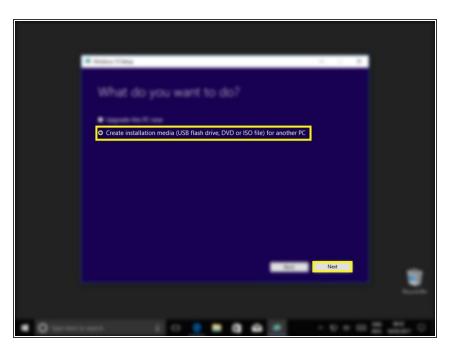

- Select "Create installation media (USB flash drive, DVD or ISO file) for another PC"
- Click "Next"

#### Step 5

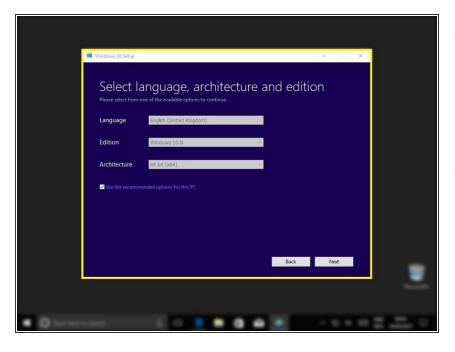

- If you are creating a USB for another computer take care to get these settings correct for the computer it will be used on. Language is not so important as it can be changed later.
- If you are creating a back up for the computer you are running the tool on, selecting the check box "Use the recommended options for this PC" will select the settings automatically.

## Step 6

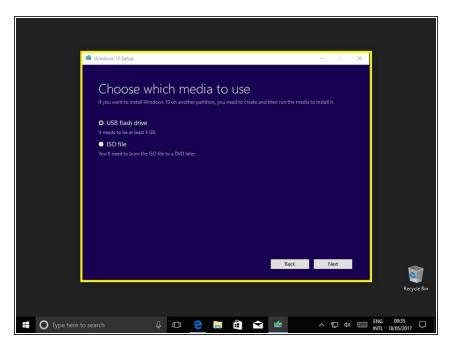

- Select "USB flash drive"
- Click "Next"
- By selecting "ISO file" you can create a disk image that can be burned to a CD or USB at a later date.

### Step 7

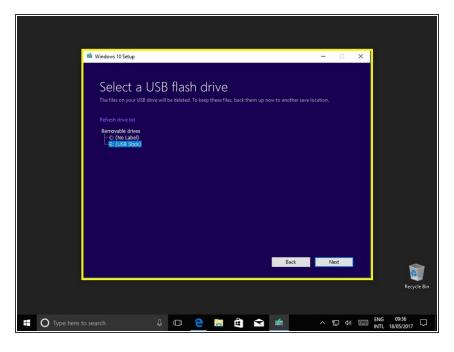

- Now select the USB drive you wish to put the tool on.
- If your drive does not appear here, make sure it is correctly inserted and detected by Windows.

#### Step 8 — Download and verify

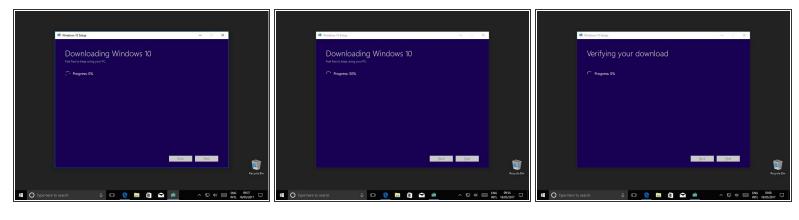

Now windows will download and verify the installation files.

#### Step 9 — Writing to disk

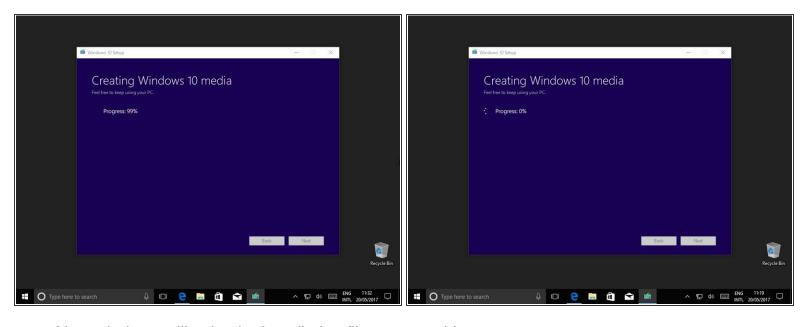

Now windows will write the installation files to your drive.

#### Step 10 — Final steps

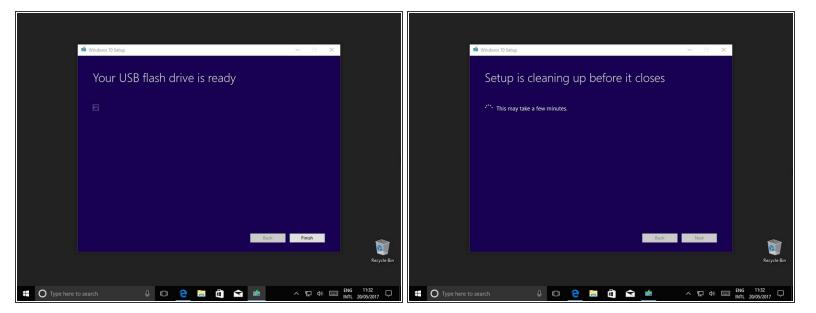

- Once it's finished writing to the disk click "Next"
- And after a short wait you're done!

To reassemble your device, follow these instructions in reverse order.